#### Uporabniški priročnik za aplikacijo Smart Pianist

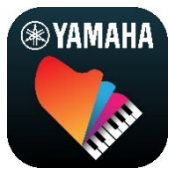

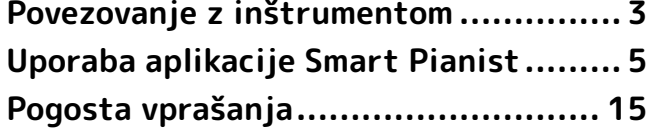

Smart Pianist je aplikacija, ki jo lahko uporabljate v pametni napravi tako, da jo povežete z združljivim digitalnim glasbenim inštrumentom Yamaha. Za seznam združljivih modelov in funkcij kliknite [tukaj](https://download.yamaha.com/files/tcm:39-1262339).

\* Yamaha lahko občasno brez obvestila posodobi aplikacijo. Priporočena je uporaba najnovejše različice, da boste lahko v celoti izkoristili funkcije. Ta vodnik temelji na različici, ki je na voljo na datum izdaje.

#### O tem priročniku

- Slike in posnetki zaslonov (zajeti, ko je iPad usmerjen ležeče) v tem priročniku so zgolj simbolični. Zato se lahko funkcije na nekaterih posnetkih zaslona razlikujejo od dejanskih, odvisno od povezanega modela.
- iPad in iPadOS sta blagovni znamki družbe Apple Inc., registrirani v ZDA in drugih državah.
- IOS je blagovna znamka ali zaščitena blagovna znamka podjetja Cisco v ZDA in drugih državah ter se uporablja na podlagi licence.
- App Store in iCloud Drive sta storitveni znamki družbe Apple Inc., registrirani v ZDA in drugih državah.
- Android je blagovna znamka družbe Google LLC.
- Wi-Fi je zaščitena blagovna znamka Wi-Fi Alliance®.
- Besedna znamka in logotipi Bluetooth® so zaščitene blagovne znamke družbe Bluetooth SIG, Inc., in družba Yamaha Corporation te znamke uporablja na podlagi licence.

## **83 Bluetooth**®

<span id="page-0-0"></span>• Imena podjetij in izdelkov v tem priročniku so blagovne znamke ali zaščitene blagovne znamke svojih lastnikov.

#### Informacije o avtorskih pravicah

- Pri uporabi glasbenih podatkov, zvočnih podatkov in notnih zapisov, ki jih prodaja ali zagotavlja podjetje Yamaha ali drugi ponudniki, ni dovoljeno poleg spodaj navedenih dejanj izvršiti dejanj, ki kakor koli kršijo avtorske pravice, lastninske pravice ter druge pravice in interese podjetja Yamaha ali drugih ponudnikov.
	- Dejanja, ki kršijo pogoje uporabe, ki jih ponudnik podatkov ločeno določi v zvezi s komercialno dostopnimi notnimi zapisi ali glasbenimi podatki.
	- Objavljanje videoposnetkov, ki vključujejo prikaz zaslona z notnim zapisom, ali druga dejanja, katerih namen je distribucija vsebin, za katere ima pravice podjetje Yamaha ali drugi ponudniki.

• Smart Pianist vključuje vsebine, za katere ima Yamaha avtorske pravice ali licence, da uporablja avtorske pravice drugih. Na podlagi avtorskega prava in drugih zadevnih zakonov NE smete razdeljevati nosilcev, v katerih je takšna vsebina shranjena ali posneta, če je vsebina enaka ali zelo podobna vsebini v aplikaciji Smart Pianist.

\* Vsebina, opisana zgoraj, vključuje računalniški program, podatke o slogu spremljave, podatke MIDI, podatke WAVE, podatke o snemanju zvoka, notne zapise, podatke o notnih zapisih itd.

\* Dovoljeno je razdeljevati nosilce, v katerih je posneto vaše igranje ali glasbena produkcija, pri kateri ste uporabili navedene vsebine, dovoljenja podjetja Yamaha pa v takšnih primerih ni treba pridobiti.

#### O tej programski opremi in uporabniškem priročniku

- Podjetje Yamaha ima izključne avtorske pravice za to programsko opremo in uporabniški priročnik.
- Popolno ali delno kopiranje programske opreme ali razmnoževanje tega uporabniškega priročnika na kakršen koli način je brez pisnega dovoljenja proizvajalca izrecno prepovedano.
- Yamaha ne daje nobenih zagotovil ali jamstev v zvezi z uporabo programske opreme in uporabniškega priročnika ter ni odgovorna za posledice njune uporabe.

## <span id="page-2-0"></span>Povezovanje z inštrumentom

Sledite spodnjim korakom, da povežete inštrument z uporabo čarovnika za povezovanje v aplikaciji Smart Pianist.

#### **OBVESTILO**

Ko je inštrument povezan z aplikacijo Smart Pianist, se vse nastavitve inštrumenta nadomestijo z nastavitvami v aplikaciji Smart Pianist. Medtem ko je aplikacija Smart Pianist povezana z inštrumentom, je igranje na klaviaturo edino, kar lahko delate na inštrumentu. Inštrument upravljajte z aplikacijo Smart Pianist.

#### OPOMBA

Pri vzpostavitvi povezave prek funkcije Bluetooth priporočamo, da najprej povežete inštrument, ki je združljiv s funkcijo Bluetooth avdio, in sicer z uporabo povezave Bluetooth avdio, preden zaženete aplikacijo Smart Pianist. To je zato, ker čarovnik za povezovanje pokriva samo tehnologijo Bluetooth MIDI. Za podrobnosti glede povezave s funkcijo Bluetooth avdio glejte navodila za uporabo inštrumenta.

- **1.** Preverite, kateri model ali operacijski sistem pametnih naprav je mogoče uporabiti.
	- iOS/iPadOS: glejte razdelek z informacijami o aplikaciji Smart Pianist v trgovini App Store, ko jo poiščete v pametni napravi.
	- Android: glejte dokument »[List of](https://download.yamaha.com/files/tcm:39-1193040/)  [Android devices confirmed to work](https://download.yamaha.com/files/tcm:39-1193040/)  [with Smart Pianist«](https://download.yamaha.com/files/tcm:39-1193040/) (Seznam naprav Android, ki so potrjene za uporabo z aplikacijo Smart Pianist).
- **2.** Namestite aplikacijo Smart Pianist v svojo pametno napravo.
- **3.** V pametni napravi odprite aplikacijo Smart Pianist.

**4.** Pritisnite **de** (meni) v zgornjem levem kotu zaslona, da odprete meni.

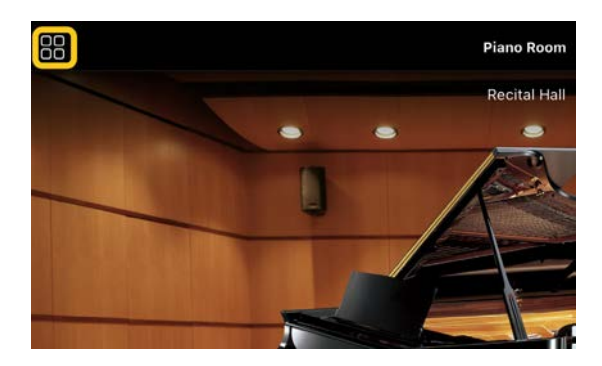

**5.** Pritisnite možnost [Instrument], da prikličete zaslon za povezovanje.

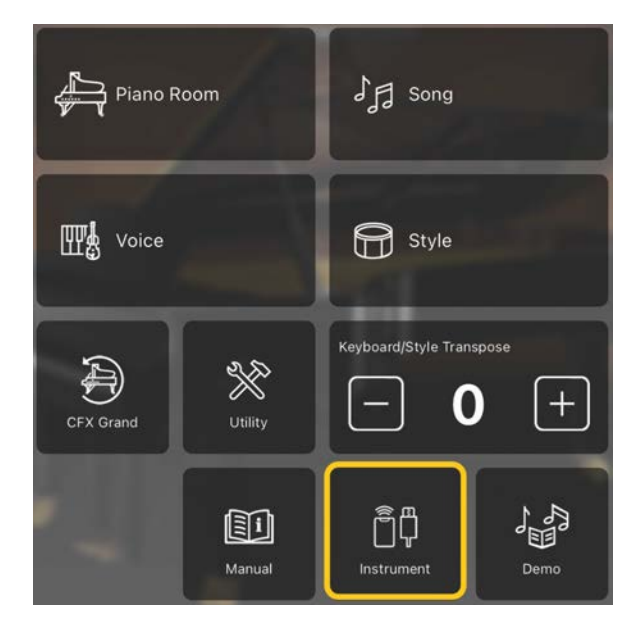

**6.** Pritisnite možnost [Start Connection Wizard] v sredini spodnjega dela zaslona.

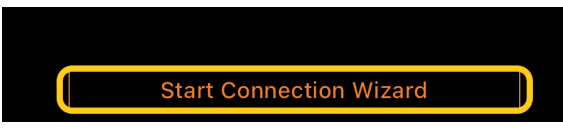

**7.** Za povezavo inštrumenta in pametne naprave sledite navodilom čarovnika za povezovanje.

[Tukaj](https://manual.yamaha.com/mi/app/smartpianist_connect/) si lahko ogledate spletno mesto »Nastavitev povezave z aplikacijo Smart Pianist«, ki se prikaže med vzpostavljanjem povezave.

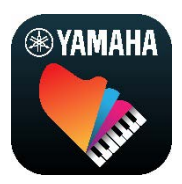

Ko je povezava uspešno vzpostavljena, se na mestu možnosti [Instrument] pod ikono prikaže ime modela.

**8.** Inštrument lahko upravljate z aplikacijo Smart Pianist.

#### ◆ Prekinitev povezave z inštrumentom

Povezavo inštrumenta in aplikacije Smart Pianist lahko prekinete tako, da zaprete aplikacijo v pametni napravi. Tudi če je povezava z aplikacijo Smart Pianist prekinjena, lahko inštrument uporabljate z nastavitvami, ki ste jih nastavili v aplikaciji, dokler inštrumenta ne izklopite.

# <span id="page-4-0"></span>Uporaba aplikacije Smart Pianist

Funkcije, ki so na voljo v aplikaciji Smart Pianist, so odvisne od povezanega inštrumenta, na zaslonu aplikacije Smart Pianist pa so prikazane samo funkcije, ki jih je mogoče uporabljati. Seznam funkcij za posamezni inštrument je na voljo [tukaj](https://download.yamaha.com/files/tcm:39-1262339). V tem poglavju najprej preberite razdelek »[Osnovne funkcije«](#page-4-1) in nato navodila za posamezno izbrano funkcijo v meniju, opisano v nadaljevanju.

#### <span id="page-4-1"></span>Osnovne funkcije

V tem razdelku so razloženi pogosto uporabljeni gumbi za upravljanje ①–⑦.

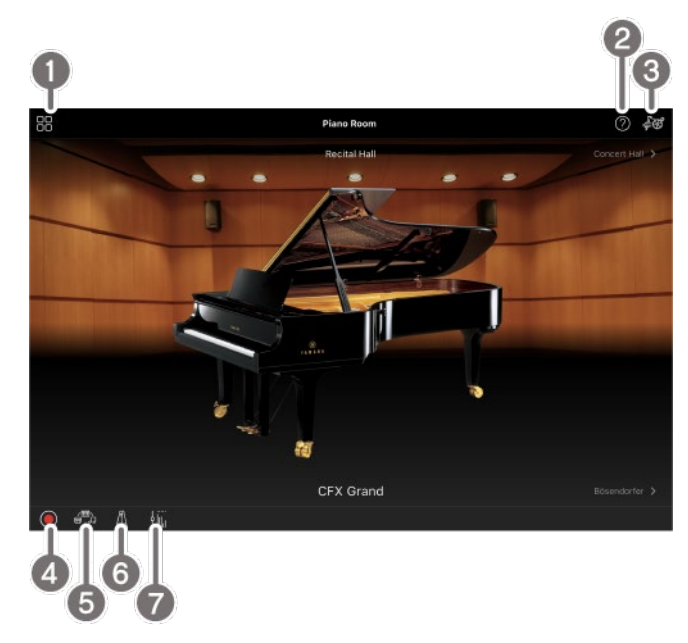

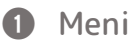

Tukaj lahko dostopate do vseh funkcij. Izberite funkcijo, ki jo želite uporabiti. Meni se razlikuje glede na povezani inštrument. Če želite meni zapreti, pritisnite poljubno mesto v ozadju (kjer ni ikon).

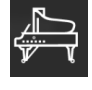

[Piano Room \(uživanje v igranju klavirja\)](#page-5-0)

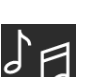

[Song \(igranje in snemanje pesmi, prikaz](#page-6-0) 

[notnih zapisov\)](#page-6-0)

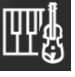

[Voice \(igranje na klaviaturo z različnimi](#page-5-1) 

[zvoki\)](#page-5-1)

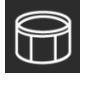

[Style \(igranje s samodejno spremljavo\)](#page-6-1)

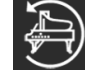

[CFX Grand\\* \(ponastavitev na privzeti](#page-12-0) 

#### [zvok klavirja\)](#page-12-0)

\* Prikaže se privzeti zvok klavirja (na primer »CFX Grand«).

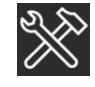

[Utility \(določanje globalnih nastavitev\)](#page-13-0)

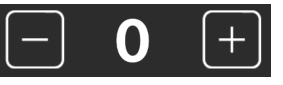

[Keyboard/Style](#page-13-1) 

[Transpose \(transponiranje višine tona po](#page-13-1) 

#### [poltonih\)](#page-13-1)

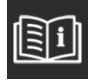

[Manual \(prikaz tega vodnika\)](#page-13-2)

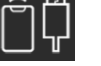

[Instrument \(povezovanje z](#page-13-3) 

[inštrumentom\)](#page-13-3)

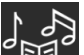

[Demo \(ogled predstavitvenih](#page-13-4) 

[videoposnetkov\)](#page-13-4)

#### 2 Pomoč

Prikaže opis funkcije. Navodila lahko prikličete tako, da pritisnete element, označen v rumenem polju.

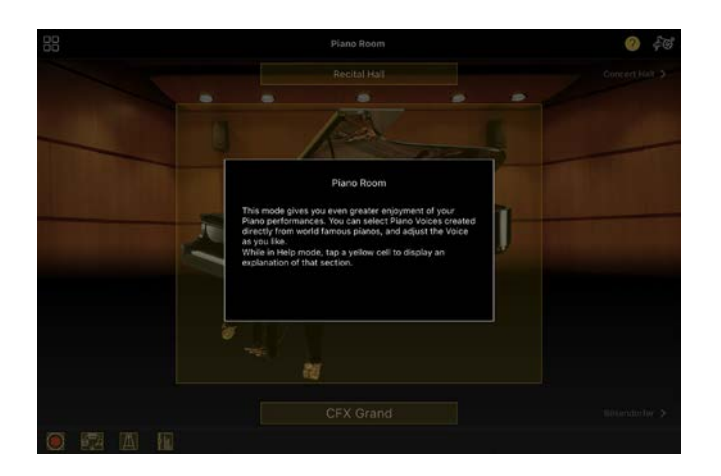

#### **8** Nastavitve

Prikaže zaslon Setting funkcije (Piano Room, Voice, Style, Song), ki ste jo izbrali v meniju. Za vsako funkcijo lahko določite različne nastavitve.

#### 4 Snemanje

Prikliče okno za snemanje, v katerem lahko posnamete svoje igranje.

#### $\Theta$  Pomnilnik za registracijo

Trenutne nastavitve, kot sta glas in slog, lahko shranite naenkrat. Tako lahko preprosto prikličete želene nastavitve, ko jih potrebujete.

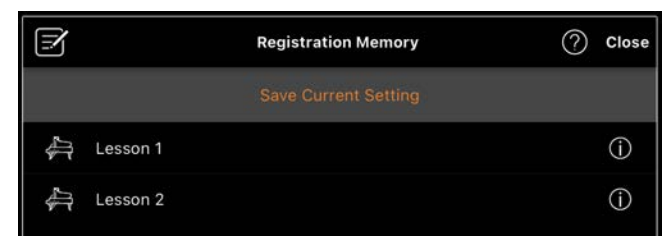

Pritisnite gumb [Save Current Setting], da shranite trenutne nastavitve. Če želite priklicati nastavitve, s seznama izberite želeni pomnilnik za registracijo. Nastavitve, shranjene v izbrani pomnilnik za registracijo, si lahko ogledate tako, da pritisnete gumb  $\overline{O}$  (informacije).

#### **6** Metronom/ritem

Prikliče okno Metronom/Rhythm (Metronom/ritem), v katerem lahko uporabljate metronom ali izberete in predvajate ritem. Prav tako lahko nastavite parametre, povezane z ritmom, na primer če želite pri snemanju svojega igranja posneti ritem ali ne.

#### **a** Ravnovesje glasnosti

Prikliče okno ravnovesja, v katerem lahko prilagodite ravnovesje glasnosti med zvokom klaviature, slogom, pesmijo, mikrofonom itd.

### <span id="page-5-0"></span>Piano Room (uživanje v igranju klavirja)

Uživajte v igranju klavirja ob svojih najljubših zvokih. Če sliko klavirja ali ozadja povlečete v desno ali levo, lahko spremenite vrsto klavirja ali okolje.

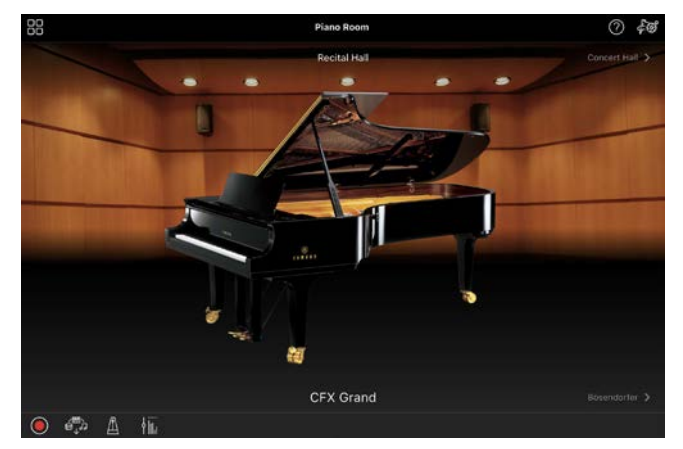

Na zaslonu Setting funkcije Piano Room lahko po želji spremenite nastavitve, kot sta resonanca zvoka in občutljivost na dotik.

### <span id="page-5-1"></span>Voice (igranje na klaviaturo z različnimi zvoki)

Na klaviaturo lahko igrate z obsežnim izborom zvokov inštrumentov, vključno z zvokom klavirja, godal, trobil, pihal in še veliko več. Za izbiro zvoka pritisnite sliko inštrumenta.

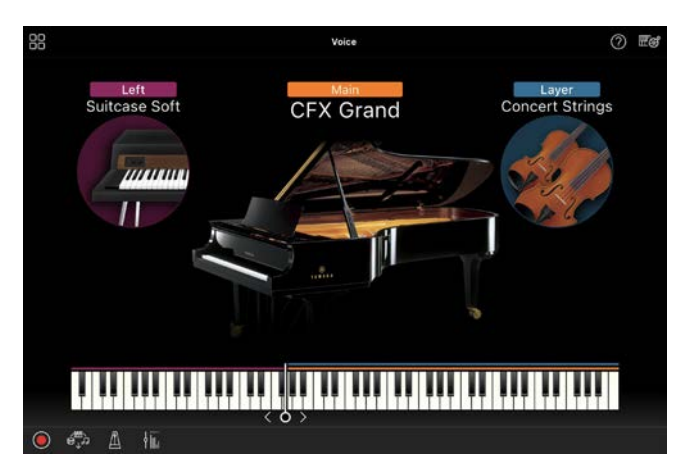

Poleg tega, da lahko igrate en sam zvok (glavni), lahko na glavnem delu dodate tudi drugo plast zvoka (dvoplastni del). V levem delu klaviature lahko igrate tudi drug zvok, in sicer tako, da vklopite levi del. Ko je vklopljen levi del, lahko točko, ki razdeli klaviaturo na desnoročni in levoročni del (imenovana razdelitvena točka), spremenite tako, da črto na sliki klaviature premaknete v desno ali levo. Če dvakrat pritisnete to črto, se obnovi privzeta nastavitev (F#2).

### <span id="page-6-1"></span>Style (igranje s samodejno spremljavo)

Vašemu igranju lahko samodejno dodate različne spremljave in vzorce ritmičnega ozadja (skupaj imenovane »slog«). Tako lahko poustvarite zvok celotne glasbene skupine ali orkestra – tudi če igrate sami.

**1.** Pritisnite zgornji levi del zaslona Style, kot je prikazano na spodnji sliki, da prikažete zaslon Style Select.

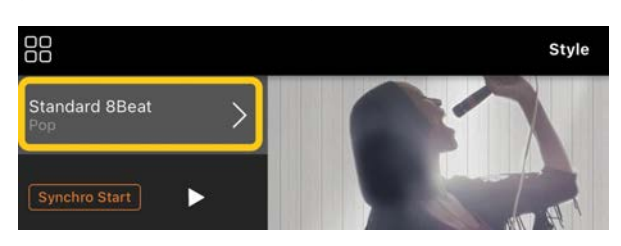

**2.** Na zaslonu Style Select izberite želeni slog, nato pa v zgornjem desnem kotu pritisnite gumb [Done].

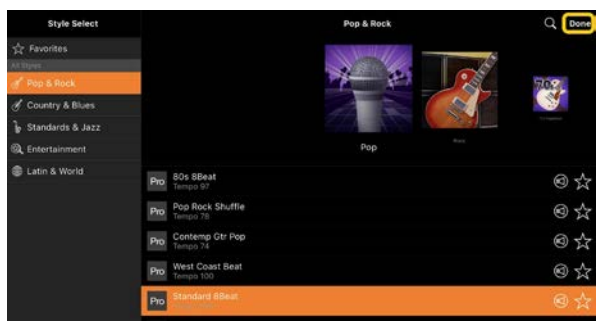

**3.** Ko se prikaže zaslon Style, pritisnite (začetek) za začetek predvajanja in zaigrajte na klaviaturo.

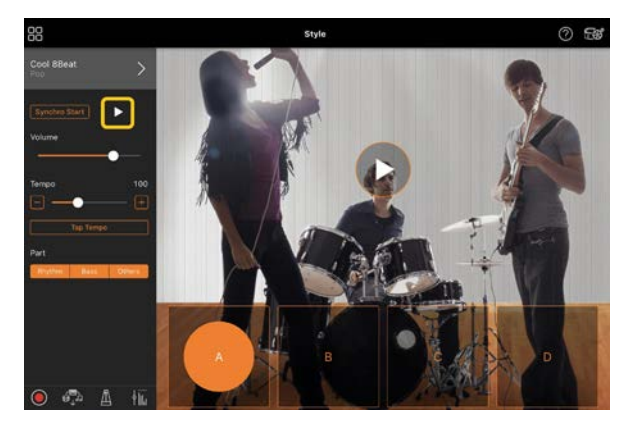

Če je možnost [Synchro Start] vklopljena, se slog začne predvajati takoj, ko zaigrate na klaviaturo (za začetek ni treba pritisniti  $\blacktriangleright$ ). Glede na dinamiko igranja lahko izrazito spremenite variacijo spremljave (del A, B, C ali D).

**4.** Ko končate igranje, pritisnite □ (zaustavitev), da zaustavite predvajanje. Preden se slog ustavi, se predvaja zaključek.

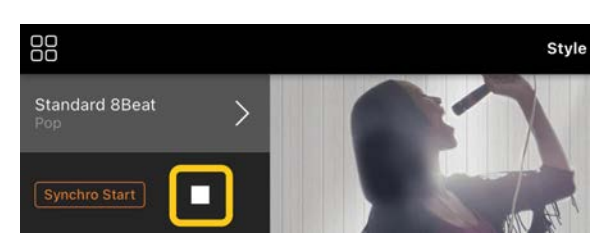

## <span id="page-6-0"></span>Song (igranje in snemanje pesmi, prikaz notnih zapisov)

Izraz »Song« (pesem) se nanaša na glasbene podatke, ki vključujejo

prednastavljene pesmi, komercialno dostopne glasbene datoteke itd. Pesem lahko predvajate in jo poslušate, ob njenem predvajanju lahko zaigrate na klaviaturo, lahko pa tudi posnamete svoje igranje. Poleg tega lahko v obliki PDF prikažete prednastavljene ali komercialno dostopne notne zapise in uporabljate različne funkcije, kot je predvajanje ustrezne pesmi.

\* Na voljo sta dve obliki zapisa pesmi: avdio pesmi in pesmi MIDI. Za podrobnosti glejte razdelek [»Kakšna je](#page-14-1)  [razlika med avdio pesmimi in pesmimi MIDI?«](#page-14-1) v pogostih vprašanjih.

#### <span id="page-7-0"></span>Predvajanje pesmi

**1.** Pritisnite zgornji levi del zaslona Song, kot je prikazano na spodnji sliki, da prikažete zaslon Song Select.

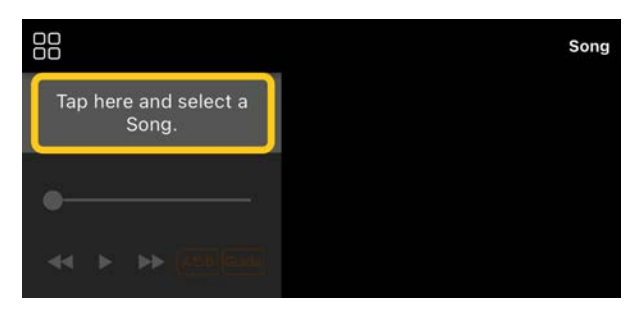

**2.** Na zaslonu Song Select izberite želeno pesem.

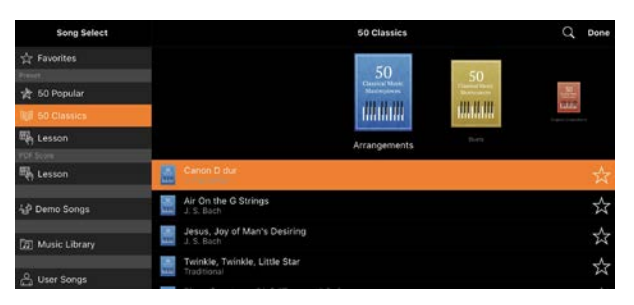

\* Pesmi, ki ste jih posneli z aplikacijo Smart Pianist, lahko izberete v možnosti [User Songs], avdio pesmi v pametni napravi pa lahko izberete v možnosti [Music Library].

Če izberete pesem iz kategorije »PDF Score«, za nadaljnje korake glejte 3. korak v razdelku [»Prikaz notnega](#page-11-0)  [zapisa PDF in predvajanje ustrezne](#page-11-0)  [pesmi](#page-11-0)«.

**3.** Za začetek predvajanja na dnu zaslona Song Select pritisnite ▶ (začetek).

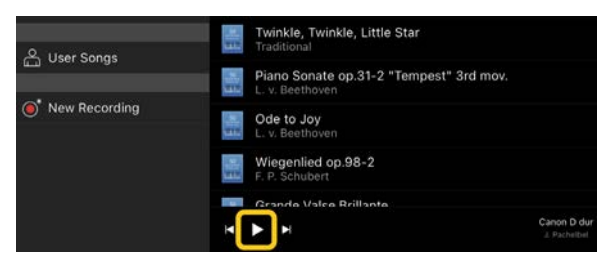

Na zaslonu Song Select se predvajanje nadaljuje, dokler ne pritisnete možnosti  $\blacksquare$  (začasna zaustavitev).

**4.** Če želite videti notni zapis, v zgornjem desnem kotu pritisnite gumb [Done], da se vrnete na zaslon Song, nato pa za začetek predvajanja pritisnite (začetek).

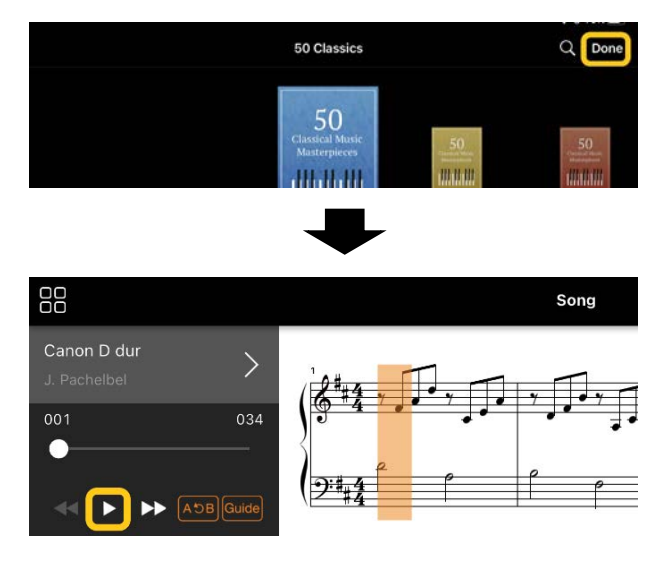

Na zaslonu Song se predvajanje samodejno ustavi, ko se izbrana pesem konča.

Vrnitev na zaslon Song Select Pritisnite ime pesmi, kot je prikazano

na spodnji sliki, da se vrnete na zaslon Song Select.

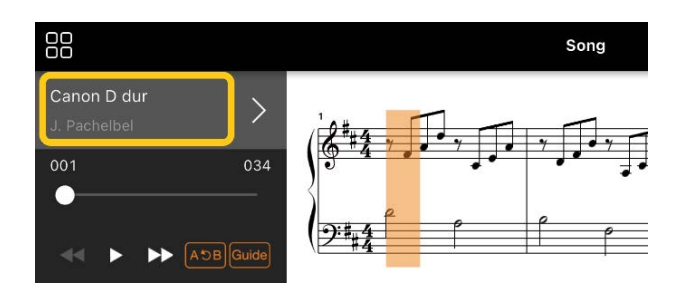

#### Vadba igranja pesmi

Vadbo lahko izboljšate s funkcijami, opisanimi v tem razdelku. Za uporabo teh funkcij izberite pesem, ki jo želite vaditi, in nato pritisnite gumb [Score] na dnu zaslona Song, da prikažete notni zapis.

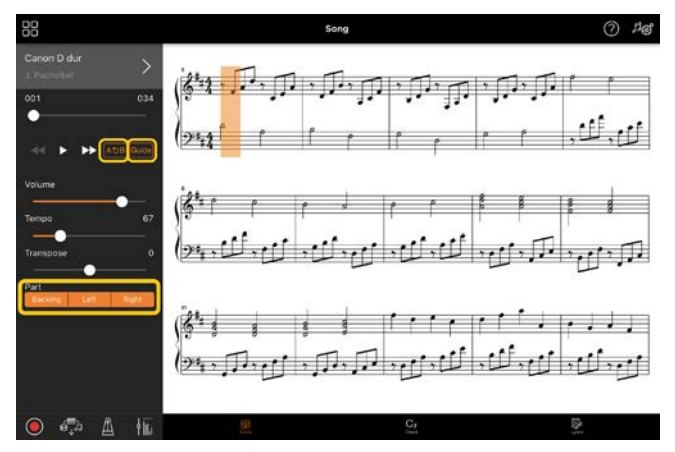

\* Notni zapis avdio pesmi lahko na inštrumentu prikažete s funkcijo Audio to Score. Pri avdio pesmih lahko od spodnjih funkcij uporabljate samo A-B Repeat.

## <span id="page-8-0"></span>**Guide**

#### Guide

Če pritisnete možnost [Guide], da vklopite funkcijo vodnika, lahko vadite s tempom, ki vam ustreza, saj spremljava počaka, da note zaigrate pravilno. Pri inštrumentih s funkcijo Guide Lamps ali Stream Lights lučke prikazujejo note, ki jih morate zaigrati, in kdaj jih morate zaigrati.

## Ponavljanje predvajanja (A-B ponavljanje)

#### $A5B$

Določite lahko obseg taktov in ponavljate predvajanje določenega razpona. Tako lahko vadite težke stavke.

- **1.** Za začetek predvajanja pesmi pritisnite  $\triangleright$  (začetek).
- **2.** Ko med predvajanjem dosežete želeno začetno točko (A), pritisnite [A-B], da jo vklopite.
- **3.** Ko med predvajanjem dosežete želeno končno točko (B), ponovno pritisnite [A-B]. Del med točko A in točko B se bo predvajal ponavljajoče. Če izklopite možnost [A-B], se izbriše razpon ponavljanja.

\* Položaj predvajanja lahko premaknete z drsnikom pod imenom pesmi.

\* Točke B ni mogoče nastaviti na konec pesmi. Pri avdio pesmi sta točki A/B nastavljeni na začetne udarce. Ko drsnik premaknete na desni konec, se trenutni položaj pesmi premakne na začetek zadnjega udarca zadnjega takta pesmi.

Pri pesmih MIDI so točke nastavljene na začetne takte. Ko drsnik premaknete na desni konec, se trenutni položaj pesmi premakne na začetek zadnjega takta pesmi. \* Pri prikazu notnega zapisa v obliki PDF ni mogoče uporabiti ponavljanja predvajanja.

#### <span id="page-8-1"></span>◆ Vklop/izklop delov Backing Right

Zvok dela (Right/Left/Backing) lahko izklopite in nato sami poskusite z vadbo. Vadite utišani del skupaj s predvajanjem drugih delov.

 $\mathbf{I}$ 

#### Snemanje igranja

Svoje igranje lahko posnamete v obliki zapisa avdio pesmi ali pesmi MIDI in ga shranite kot pesem. Posneti podatki se shranijo v pametno napravo. Če želite izvoziti posnete podatke iz aplikacije Smart Pianist, glejte razdelek [»Ali lahko](#page-15-0)  [posnete podatke prenesem v drugo](#page-15-0)  [napravo?«](#page-15-0) v pogostih vprašanjih.

\* Če je inštrument povezan prek povezave Bluetooth, snemanje zvoka ni na voljo, tudi če ima inštrument funkcijo snemanja zvoka. Povežite se prek drugega načina ali snemajte v obliki zapisa MIDI.

#### <span id="page-9-0"></span>Snemanje nove pesmi

- **1.** Določite ustrezne nastavitve, npr. izberite zvok in slog.
- **2.** Pritisnite gumb **O** (snemanje) na osnovnem zaslonu (Piano Room, Voice, Style, Song), da prikličete okno za snemanje.

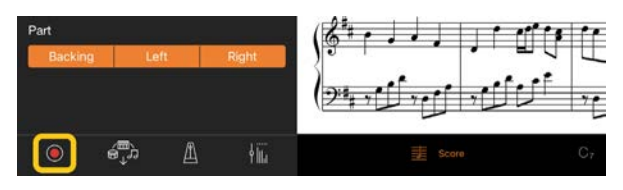

\* Če želite posneti igranje s predvajanjem sloga, pritisnite gumb (snemanje) na zaslonu Style.

**3.** (Samo za inštrumente s funkcijo snemanja zvoka:) Izberite obliko zapisa posnetka [Audio] ali [MIDI].

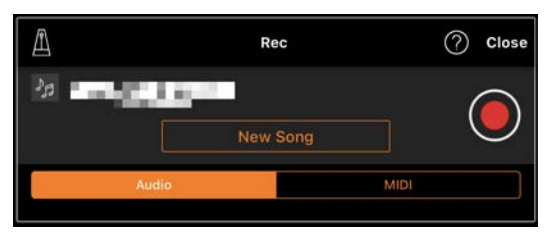

#### **4.** Pritisnite gumb [New Song].

\* Če želite posneti igranje ob uporabi metronoma, pritisnite gumb [4] za vklop metronoma. (Zvok metronoma se ne posname.) Če želite posneti igranje s predvajanjem ritma, pritisnite gumb  $\sqrt{\frac{1}{n}}$  za izbiro ritma. Na koncu zaprite okno Metronome/Rhtyhm (Metronom/ritem), da se vrnete na okno za snemanje.

**5.** Za začetek snemanja pritisnite (snemanje).

\* Če želite zaustaviti predvajanje metronoma ali ritma, pritisnite gumb  $\Box$ 

- **6.** Ko končate igranje, pritisnite gumb (zaustavitev), da zaustavite snemanje.
- **7.** Pritisnite gumb [Save], da shranite posneto igranje v pametno napravo.

Datum in ura posnetka sta prikazana kot ime pesmi, vendar jo lahko preimenujete tako, da pritisnete ime pesmi.

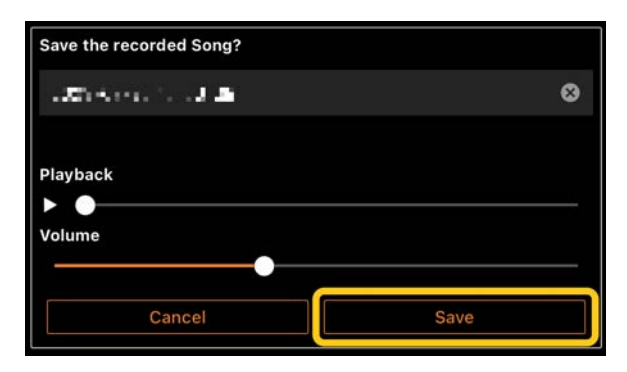

Shranjene podatke lahko pozneje predvajate tako, da v možnosti [User Songs] na zaslonu Song Select izberete pesem.

#### Nasnemavanje podatkov na predhodno posneto pesem (večstezno snemanje)

Obstoječi pesmi lahko dodate podatke tako, da posnamete svoje igranje med predvajanjem predhodno posnetih delov. S snemanjem posameznih delov ločeno lahko ustvarite celotno pesem, ki jo bo morda težko zaigrati v živo. Tako lahko na primer najprej posnamete desnoročni del in nato še levoročni del, medtem ko poslušate že

posneti desnoročni del, ali najprej posnamete predvajanje sloga in nato posnamete melodije, medtem ko poslušate že posneto predvajanje sloga.

\* Med prikazom notnega zapisa v obliki PDF podatkov ni mogoče nasnemati na že posneto pesem.

**1.** Prvo pesem posnemite po navodilih v razdelku »[Snemanje nove pesmi«](#page-9-0) in jo shranite.

Pri snemanju pesmi MIDI nastavite želeni del za snemanje na [Rec] in vse dele, ki jih ne želite posneti, na [Off]. Določite tudi kanale (1–16), ki so jim dodeljeni deli za snemanje.

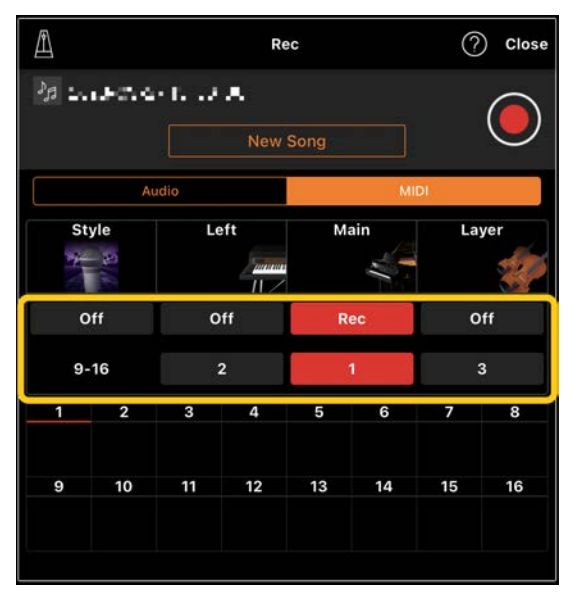

Ta primer zaslona prikazuje snemanje desnoročnega igranja (glavni del) v kanal 1.

- **2.** Na zaslonu Song Select izberite predhodno posneto pesem.
- **3.** Na osnovnem zaslonu (Piano Room, Voice, Style, Song) pritisnite qumb (snemanje), da se odpre okno za snemanje, nato pa preverite, ali je prikazano ime pesmi, shranjene v 1. koraku.

**4.** (Samo za posnetke MIDI:) Nastavite želene dele za snemanje na [Rec] in določite kanale, katerim so dodeljeni deli za snemanje.

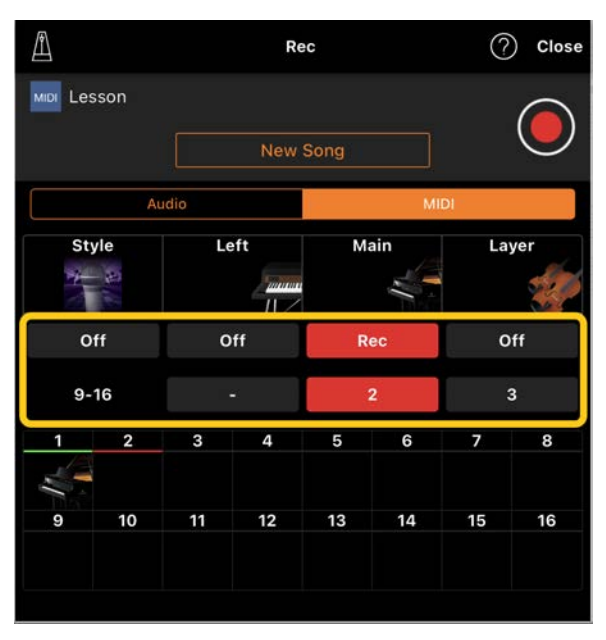

Ta primer zaslona prikazuje snemanje levoročnega igranja (glavni del) v kanal 2.

Vidite lahko, da del kanala 1 (desnoročni), posnet v 1. koraku, vsebuje podatke, kot je prikazano na sliki inštrumenta v spodnjem delu zaslona. Če kanale, ki vsebujejo posnete podatke, nastavite na [Rec], bodo predhodno posneti podatki prepisani.

- **5.** Za začetek snemanja pritisnite (snemanje).
- **6.** Ko končate igranje, pritisnite gumb (zaustavitev), da zaustavite snemanje.
- **7.** Pritisnite gumb [Save], da shranite posneto igranje v pametno napravo. Če želite shraniti pesem kot drugo pesem, ne tisto, ki ste jo izbrali v 2. koraku, tukaj pred shranjevanjem preimenujte pesem.

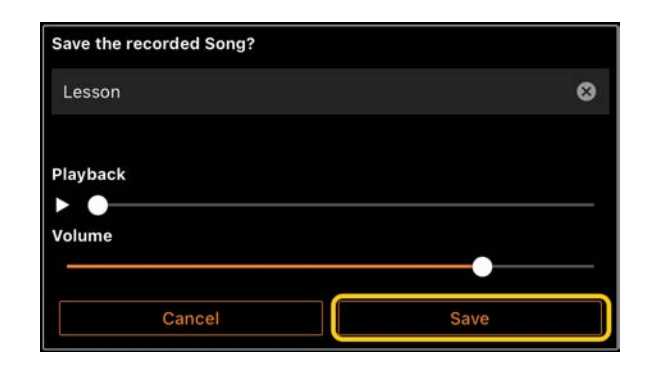

#### <span id="page-11-0"></span>Prikaz notnega zapisa PDF in predvajanje ustrezne pesmi

Prikažete lahko prednastavljen notni zapis v obliki PDF (note v obliki zapisa PDF) in uporabljate različne funkcije, kot je predvajanje pesmi. Če v aplikacijo Smart Pianist uvozite komercialno dostopen notni zapis v obliki PDF, se notni zapis samodejno analizira in pesem lahko nato predvajate na enak način kot prednastavljen notni zapis v obliki PDF.

\* Morda ne boste mogli predvajati ustrezne pesmi, tudi če uvozite in prikažete komercialno dostopen notni zapis v obliki PDF (odvisno od povezanega inštrumenta). Za seznam združljivih modelov in funkcij kliknite [tukaj](https://download.yamaha.com/files/tcm:39-1262339). \* »Komercialno dostopen notni zapis v obliki PDF« se nanaša na notne zapise v obliki PDF, ki so na voljo v komercialni prodaji kot zapisi v obliki PDF. To ne vključuje podatkov, kot so optično prebrani notni zapisi ali fotografije natisnjenih notnih zapisov, ki so bili shranjeni v obliki PDF.

\* V nekaterih primerih morda ne boste mogli predvajati ustrezne pesmi, tudi če uvozite komercialno dostopen notni zapis v obliki PDF. V teh primerih gumb za predvajanje ( $\blacktriangleright$ ) v 4. koraku ne bo prikazan na zaslonu. Tudi ko lahko predvajate ustrezno pesem, predvajanje morda ne bo ustrezalo notnemu zapisu v obliki PDF.

\* Podatkov pesmi, ki se samodejno ustvarijo iz komercialno dostopnega notnega zapisa v obliki PDF, ni mogoče izvoziti.

**1.** (Samo pri prikazu prednastavljenega notnega zapisa v obliki PDF:) Pritisnite zgornji levi del zaslona Song, kot je prikazano na spodnji sliki, da prikažete zaslon Song Select in nato v kategoriji »PDF Score« izberite želene podatke.

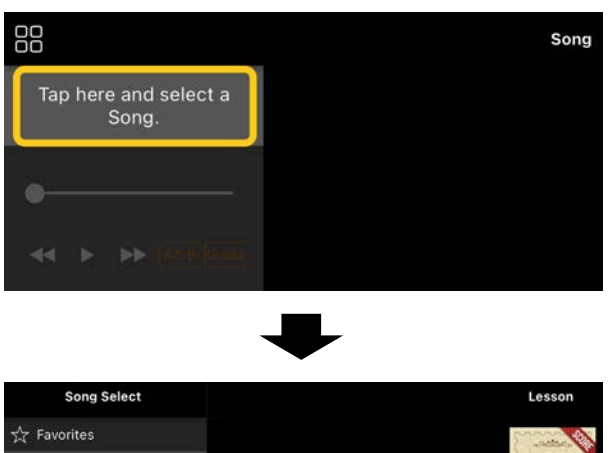

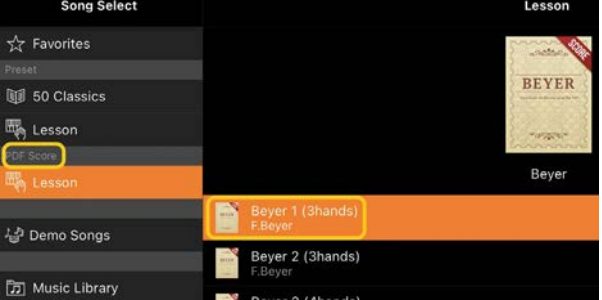

- **2.** (Samo pri prikazu komercialno dostopnega notnega zapisa v obliki PDF:) Uvozite notni zapis v obliki PDF v aplikacijo Smart Pianist.
	- 2-1 Shranite komercialno dostopne notne zapise v obliki PDF v pametno napravo ali [spletno](#page-15-1)  [shrambo](#page-15-1).
	- 2-2 Pritisnite zgornji levi del zaslona Song, kot je prikazano spodaj, da prikažete zaslon Song Select.

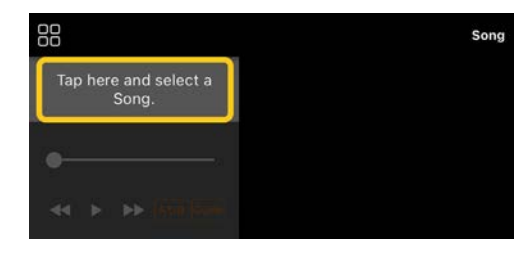

2-3 Na zaslonu Song Select izberite [User Songs], nato pa pritisnite  $qumb \triangleq (uvoz)$ .

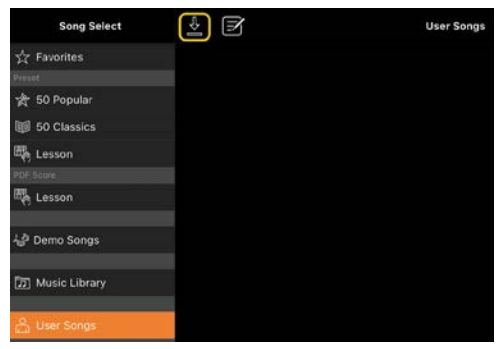

- 2-4 Izberite lokacijo, kamor ste shranili notni zapis v obliki PDF v koraku 2-1, nato pa pritisnite notni zapis v obliki PDF, ki ga želite uvoziti. Za podrobnosti glejte dokumentacijo svoje pametne naprave.
- 2-5 Ko se prikaže potrditveno sporočilo, pritisnite [Import].
- 2-6 Pritisnite uvožen notni zapis v obliki PDF.

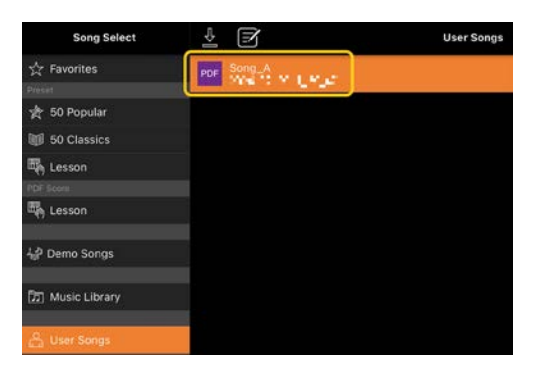

**3.** Pritisnite gumb [Done] v zgornjem desnem kotu za prikaz notnega zapisa v obliki PDF.

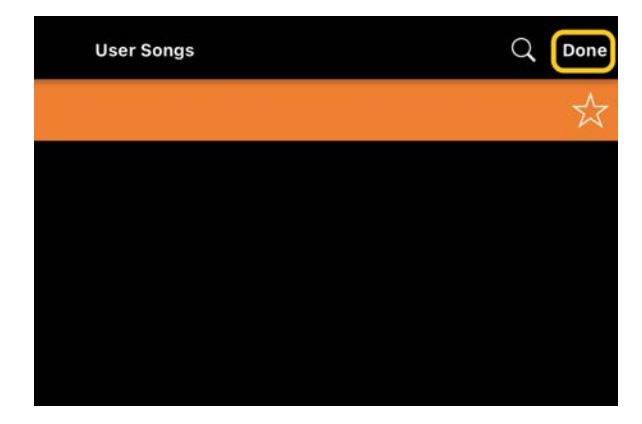

**4.** Pritisnite gumb (začetek) na vrhu zaslona za začetek predvajanja.

\* Če notnega zapisa v obliki PDF ni mogoče analizirati, gumb  $\blacktriangleright$  (začetek) ne bo prikazan.

**5.** Če se želite vrniti na zaslon Song Select, odprite podrobne nastavite tako, da pritisnite gumb (več) in nato pritisnite ime pesmi ali ime datoteke, kot je prikazano na spodnji sliki.

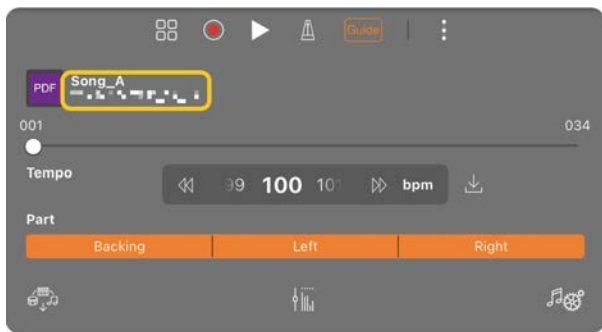

V podrobnih nastavitvah lahko nastavite naslednje parametre.

(Guide): Vklop/izklop funkcije [Guide](#page-8-0) (Vodnik).

Zapre podrobne nastavitve.

 $\mathbb{E}$ : Če pesmi spremenite tempo predvajanja uvoženega notnega zapisa v obliki PDF, lahko spremenjeni tempo shranite tako, da pritisnete to ikono.

Part: Vklopi/izklopi [dele](#page-8-1).

\* Priporočljivo je, da pedalu dodelite funkcijo obračanja strani. To lahko nastavite v razdelku [Utility]→[Pedal] (za nekatere izdelke pa v razdelku [Song Settings]→[Score]→[Page Turning by Pedals]).

### <span id="page-12-0"></span>Ponastavitev na privzeti zvok klavirja

V meniju je prikazano ime privzetega zvoka klavirja (npr. »CFX Grand«) povezanega

inštrumenta. Če pritisnete to možnost, lahko preprosto ponastavite nastavitve zvoka in s privzetim zvokom klavirja igrate na celotni klaviaturi.

## <span id="page-13-0"></span>Utility (določanje globalnih nastavitev)

Na zaslonu Utility lahko v zvezi s celotnim inštrumentom določite različne nastavitve, kot so uglaševanje ter nastavitve klaviature, pedalov in mikrofona.

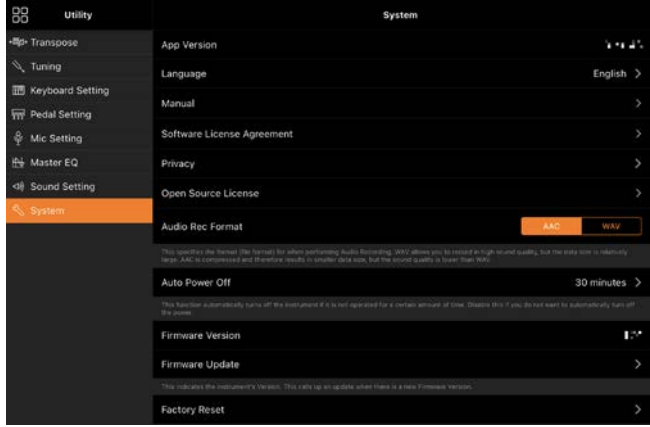

### <span id="page-13-1"></span>Keyboard/Style Transpose (transponiranje višine tona po poltonih)

Če v meniju pritisnete gumba [−]/[+] za »Keyboard/Style Transpose«, transponirate višino tona zvoka klaviature in predvajanja sloga. Nastavitve v tej možnosti so povezane z nastavitvami »Transpose« na zaslonu Utility.

### <span id="page-13-2"></span>Manual (prikaz tega vodnika)

Če v meniju pritisnete gumb [Manual], se prikaže ta vodnik.

## <span id="page-13-3"></span>Instrument (povezovanje z inštrumentom)

V razdelku [Instrument] v meniju lahko aplikacijo Smart Pianist povežete z inštrumentom. Ko je inštrument povezan, je tukaj prikazano ime modela. Za podrobnosti glejte razdelek [»Povezovanje](#page-0-0)  [z inštrumentom«](#page-0-0).

### <span id="page-13-4"></span>Demo (ogled predstavitvenih videoposnetkov)

Ogledate si lahko uporabne videoposnetke povezanega inštrumenta, v katerih so predstavljene različne funkcije. Ko je prikazan zaslon Demo, za začetek predvajanja pritisnite želeni videoposnetek.

## <span id="page-14-0"></span>Pogosta vprašanja

Razpoložljivost nekaterih funkcij se razlikuje glede na povezani inštrument. Nekatere funkcije morda ne bodo na voljo v aplikaciji Smart Pianist, tudi če so te funkcije na voljo v vašem inštrumentu. Seznam funkcij za posamezni inštrument je na voljo [tukaj](https://download.yamaha.com/files/tcm:39-1262339).

#### <span id="page-14-1"></span>Kakšna je razlika med avdio pesmimi in pesmimi MIDI?

#### • Zvočni podatki (avdio pesem)

Zvočni podatki (ali avdio pesem) so posnetek izvedenega zvoka. Ti podatki se posnamejo na enak način kot pri diktafonih itd. Primer avdio pesmi je glasba s CD-ja, uvožena v pametno napravo.

Pri snemanju zvoka lahko posnamete svoje igranje na klaviaturo in vhodni vokal iz mikrofona, priključenega v inštrument, ali zvok zunanjega predvajalnika zvoka, ki je priključen v inštrument. Podatki so shranjeni v obliki zapisa stereo WAV ali AAC z ločljivostjo običajne kakovosti CD-ja (44,1 kHz/16 bitov), zato jih lahko predvajate v predvajalnikih zvoka, kot je pametni telefon. Obliko zapisa posnetka (vrsto datoteke) je mogoče nastaviti na AAC ali WAV v možnosti [System] na zaslonu Utility.

#### • Podatki MIDI (pesem MIDI)

Podatki MIDI (ali pesem MIDI) so sestavljeni iz podatkov o vašem igranju na klaviaturo, niso pa posnetek dejanskega zvoka. Podatki o igranju so podatki o tem, na katere tipke igrate ter kdaj in kako močno jih pritisnete – podobno kot v

notnem zapisu. Generator tonov (inštrumenta) na podlagi podatkov o posneti izvedbi predvaja ustrezni zvok. S pesmimi MIDI lahko učinkovito vadite tako, da gledate notni zapis ter vklapljate/izklapljate določene dele. Pesmi MIDI so na primer prednastavljene pesmi v inštrumentu.

Pri snemanju v obliki zapisa MIDI lahko ločeno posnamete vsak del (npr. desnoročni del, del za slog). Posnete podatke lahko urejate, na primer spreminjate tempo, in ponovno posnamete del podatkov. Podatki pesmi MIDI so tudi manjši od avdio pesmi.

#### Kako pretvorim pesem MIDI v avdio pesem?

Če želite pesem MIDI pretvoriti v avdio pesem, izberite želeno pesem MIDI in začnite snemati zvok brez igranja na klaviaturo. Ko se pesem predvaja do konca, zaustavite predvajanje in jo shranite.

#### Kako lahko prikažem notni zapis?

V aplikaciji Smart Pianist lahko prikažete notni zapis v obliki naslednjih treh podatkovnih vrst. Za vsako vrsto prikažite rezultat na ustrezen način.

- Notni zapis (PDF): Glejte razdelek »[Prikaz notnega zapisa PDF in predvajanje](#page-11-0)  [ustrezne pesmi«](#page-11-0).
- Pesem MIDI (prednastavljene pesmi ali lastne pesmi, posnete v obliki MIDI): Za prikaz notnega zapisa pritisnite gumb [Score] na dnu zaslona Song. Če del (ali

kanal), prikazan v notnem zapisu, ni pravilno dodeljen, spremenite nastavitev po navodilih v razdelku [»Ali lahko vidim](#page-17-0)  [notni zapis delov poleg dela z melodijo?](#page-17-0)«

• Avdio pesmi:Za prikaz zapisa akordov pritisnite gumb [Score] na dnu zaslona Song. Inštrumenti s funkcijo [Audio to](#page-18-0)  [Score](#page-18-0) lahko ustvarijo in prikažejo notni zapis spremljave avdio pesmi. Za podrobnosti glejte razdelek »[Kako lahko](#page-18-1)  [uporabim funkcijo Audio to Score?«](#page-18-1).

#### Ali lahko nastavim ponavljanje predvajanja pesmi?

Na zaslonu Song se predvajanje samodejno ustavi, ko se pesem konča. Če želite pesmi predvajati večkrat, večkrat pritisnite gumb v spodnjem desnem kotu zaslona Song Select in izberite vzorec predvajanja.

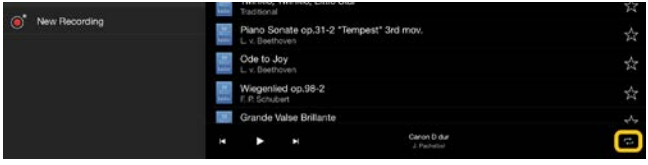

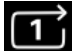

Ponavljajoče predvaja izbrano

pesem.

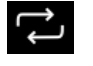

Ponavljajoče predvaja vse pesmi, ki

so v isti kategoriji kot izbrana pesem.

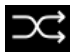

Po naključnem vrstnem redu

ponavljajoče predvaja vse pesmi, ki so v

<span id="page-15-1"></span>isti kategoriji kot izbrana pesem.

### Kaj je spletna shramba?

To je način za shranjevanje in skupno rabo podatkov na lokaciji, dostopni prek

interneta. Storitev iCloud Drive lahko na primer uporabljate v aplikaciji Smart Pianist.

Podatke o posnetem igranju lahko izvozite iz aplikacije Smart Pianist v storitev spletne shrambe in obratno. Ta način shranjevanja se lahko uporablja tudi za varnostno kopiranje pomnilnika inštrumenta, v katerem so združene različne nastavitve in lastne pesmi. Za podrobnosti o spletni shrambi glejte dokumentacijo storitve, ki jo uporabljate.

### <span id="page-15-0"></span>Ali lahko posnete podatke prenesem v drugo napravo?

To lahko storite s [spletno shrambo](#page-15-1) ali programom za elektronsko pošto. Ko se posneti podatki izvozijo v shrambo ali program, jih lahko pridobite in uporabite prek druge pametne naprave ali računalnika.

**1.** Na zaslonu Song Select izberite [User Song], nato pa pritisnite (urejanje).

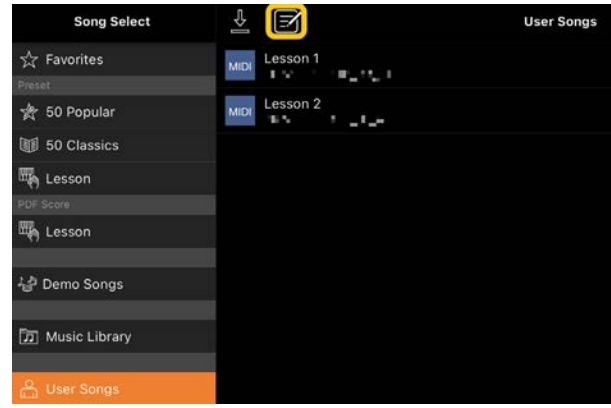

**2.** Označite pesmi, ki jih želite izvoziti, nato pa pritisnite gumb (izvoz).

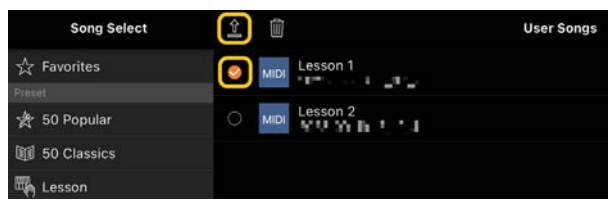

- **3.** Izberite spletno shrambo ali program za elektronsko pošto kot cilj za izvoz, nato pa izvozite pesem, izbrano v 2. koraku. Za podrobnosti glejte dokumentacijo svoje pametne naprave.
- **4.** Ko je izvoz končan, se prikaže zaslon Song Select.

## Ali lahko uvozim glasbene podatke ali notne zapise v računalniku itd. v aplikacijo Smart Pianist?

To lahko storite s [spletno shrambo](#page-15-1). Želene glasbene podatke (MIDI, WAV, AAC, MP3) ali notne zapise (PDF) lahko naložite iz računalnika v storitev spletne shrambe ter jih nato prenesete in uvozite v pametno napravo, ki je trenutno povezana z inštrumentom.

\* Predvajanje uvoženih podatkov MIDI ali notnega zapisa v obliki PDF morda ne bo mogoče, odvisno od povezanega modela.

**1.** Na zaslonu Song Select izberite [User

Songs], nato pa pritisnite gumb (uvoz).

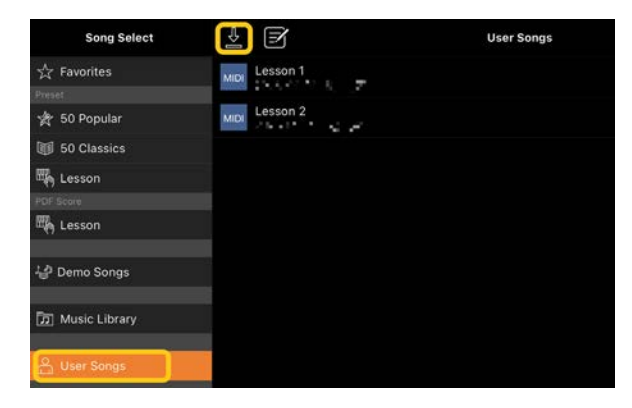

- **2.** Izberite spletno shrambo, v kateri so podatki, in nato pritisnite želene podatke za uvoz. Za podrobnosti glejte dokumentacijo svoje pametne naprave.
- **3.** Ko se prikaže potrditveno sporočilo, pritisnite [Import]. Uvoženi podatki bodo na zaslonu prikazani v 1. koraku.

Za navodila za predvajanje glasbenih podatkov glejte razdelek » [Predvajanje](#page-7-0)  [pesmi](#page-7-0)«. Za podrobnosti o notnih zapisih v obliki PDF pa glejte razdelek [»Prikaz](#page-11-0)  [notnega zapisa PDF in predvajanje](#page-11-0)  [ustrezne pesmi«](#page-11-0).

## Zakaj pesmi v pametni napravi niso prikazane v knjižnici glasbe? Zakaj ne morem izbrati pesmi v knjižnici glasbe?

Združljivi zvočni podatki za to aplikacijo so podatki WAV, AAC ali MP3 v naslednjih oblikah zapisa.

• WAV

Frekvenca vzorčenja: 44,1 kHz, mono/stereo Bitna ločljivost: 8 ali 16 bitov

• AAC, MP3

Frekvenca vzorčenja: 44,1 kHz, mono/stereo Bitna frekvenca: mono = 32 kb/s–160 kb/s, stereo = 64 kb/s–320 kb/s (združljivo s spremenljivo bitno frekvenco)

Pesmi, ki jih zagotavljajo storitve pretakanja glasbe, pesmi, ki niso uvožene z aplikacijo Music, in pesmi, ki jih omejuje DRM (upravljanje digitalnih pravic), ni mogoče izbrati. Zvokov, kot so melodije zvonjenja in alarmi, prav tako ni mogoče izbrati.

## Zakaj je pri izbiri avdio pesmi nepravilno prikazan akord?

Pri izbiri avdio pesmi so akordi samodejno zaznani in prikaže se zapis akordov ali notni zapis. Analiza akordov je zelo natančna, vendar se prikazani akordi še vedno lahko razlikujejo od izvirne pesmi. Poleg tega se lahko analizirani rezultati razlikujejo glede na napravo ali operacijski sistem.

Za urejanje akorda pritisnite akord, ki ga želite urediti, in izberite želeni akord.

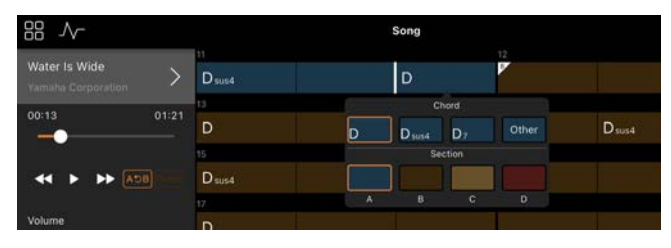

### Kako lahko utišam del z melodijo v avdio pesmi?

Ker je del z melodijo (običajno vokalni zvok) v sredini stereo posnetka pri večini avdio pesmi, lahko s funkcijo Melody Suppressor zmanjšate glasnost sredinskega položaja, da bo del z melodijo manj slišen.

- **1.** Izberite avdio pesem in odprite zaslon Song Setting. Navodila za izbiro pesmi so na voljo v razdelku »[Predvajanje](#page-7-0)  [pesmi](#page-7-0)«.
- **2.** Na zaslonu Song Setting vklopite možnost [Melody Suppressor] v razdelku [Arrangement].

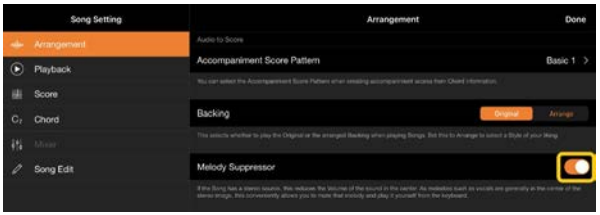

**3.** Pritisnite gumb [Done], da se vrnete na zaslon Song, nato pa predvajajte pesem. Preverite, ali se je glasnost melodije zmanjšala.

### <span id="page-17-0"></span>Ali lahko vidim notni zapis delov poleg dela z melodijo?

Običajno so deli z melodijo (desnoročni/levoročni del) pri prednastavljenih pesmih dodeljeni kanaloma 1/2. Če to dodelitev spremenite, se notni zapis spremeni (razen notni zapisi v obliki PDF).

**1.** Izberite pesem in odprite zaslon Song Setting.

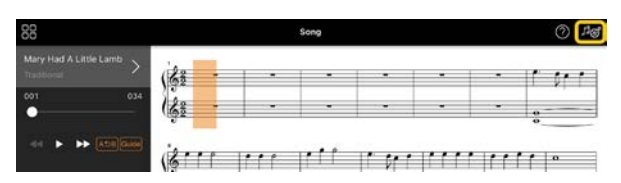

**2.** Na zaslonu Song Setting spremenite nastavitve možnosti [MIDI Part Channel] v razdelku [Playback]. Najprej izklopite možnost [Auto Set] in nato spremenite dodelitev kanalov delom [Right] in [Left].

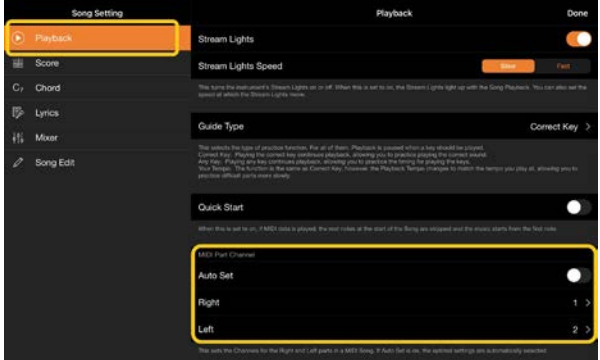

Pri nekaterih inštrumentih je to mogoče nastaviti na zaslonu Utility v možnosti [Score].

**3.** Kanal, ki je dodeljen možnosti [Right], je prikazan v zgornjem delu, kanal, dodeljen možnosti [Left], pa v spodnjem delu notnega črtovja.

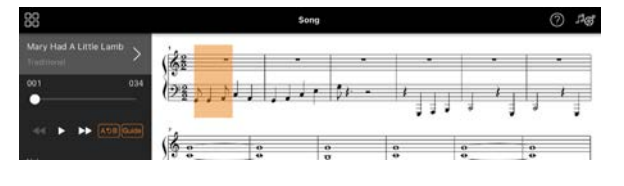

## <span id="page-18-0"></span>Kaj je funkcija Audio to Score?

Funkcija Audio to Score samodejno ustvari notni zapis klavirske spremljave iz avdio pesmi v vaši pametni napravi. Ko izberete avdio pesem, se analizira zaporedje akordov in notni zapis različnih vzorcev spremljave se ustvari samodejno. Za eno pesem se ustvari 40 vrst notnih zapisov spremljave, odvisno od zvrsti glasbe ali vaše stopnje pa lahko izberete želeni notni zapis.

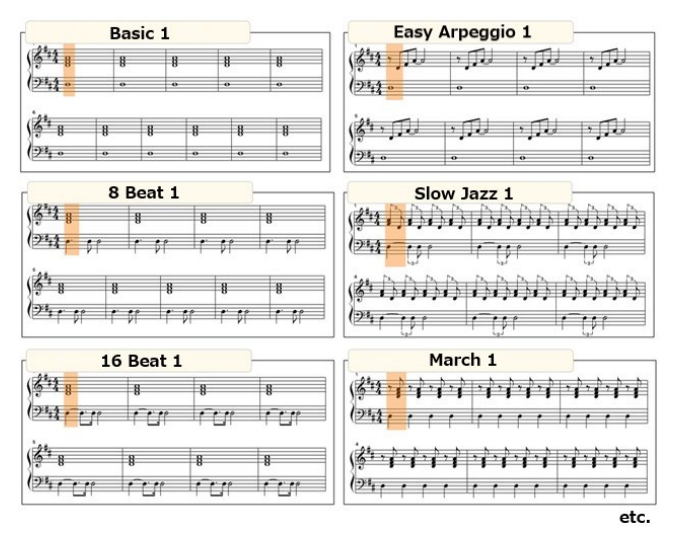

<span id="page-18-1"></span>\* Notnih zapisov melodije ni mogoče ustvariti.

#### Kako lahko uporabim funkcijo Audio to Score?

Uporabite jo lahko, če je funkcija Audio to Score na voljo v povezanem inštrumentu.

**1.** Na zaslonu Song Select izberite avdio pesem, nato pa v zgornjem desnem kotu

#### pritisnite gumb [Done].

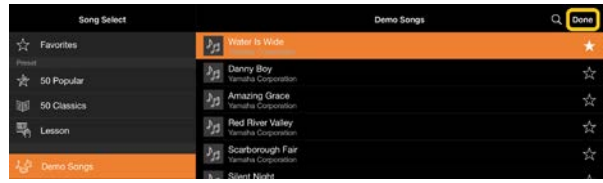

Avdio pesmi, ki so shranjene v pametni napravi, lahko izberete v možnosti [Music Library].

**2.** Samodejno ustvarjeni notni zapis spremljave je prikazan na zaslonu Song.

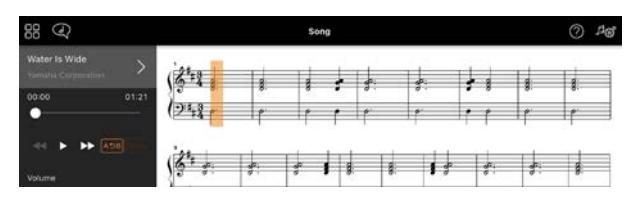

Na zaslonu Song Setting lahko v možnosti [Arrangement] → [Accompaniment Score Pattern] izberete priljubljeni notni zapis spremljave.

### Ali lahko spremenim notni zapis, ki je bil ustvarjen s funkcijo Audio to Score?

Funkcija Audio to Score običajno ustvari notni zapis spremljave v štiričetrtinskem taktu. Zato notni zapis morda ne bo pravilen za pesmi v tričetrtinskem taktu. Tukaj boste izvedeli, kako z notnim zapisom spremenite takt na primeru pesmi »Silent Night« (Sveta noč) (tričetrtinski takt).

**1.** Preverite takt v notnem zapisu spremljave, nato pa na dnu pritisnite gumb [Chord].

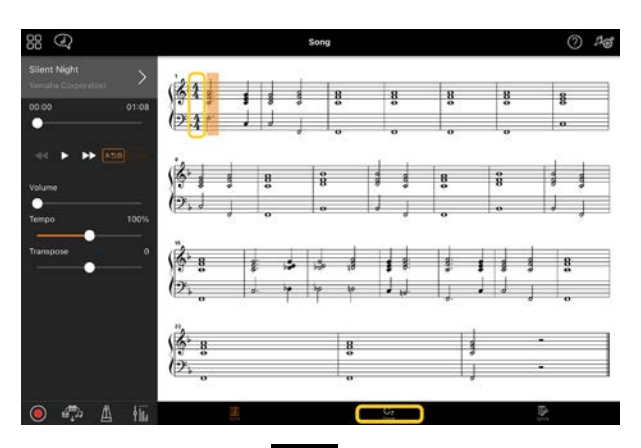

**2.** Pritisnite gumb  $\sqrt{1}$  (analiza) na vrhu zaslona Chord.

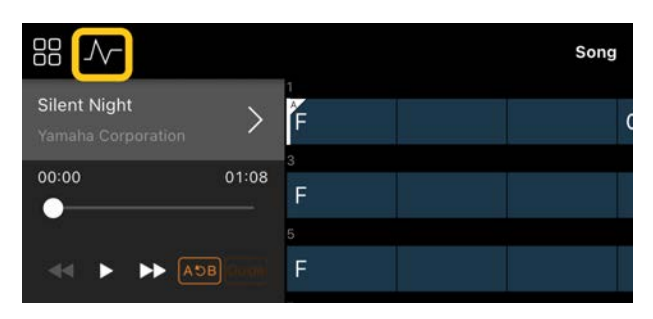

**3.** Možnost [Meter] spremenite iz 4 v 3, nato pa pritisnite gumb [Re-analyze].

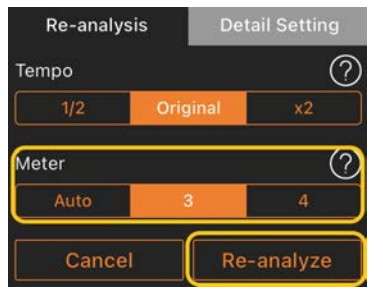

**4.** Ko je prikazan zaslon Chord, pritisnite gumb [Score], da se vrnete na zaslon Score.

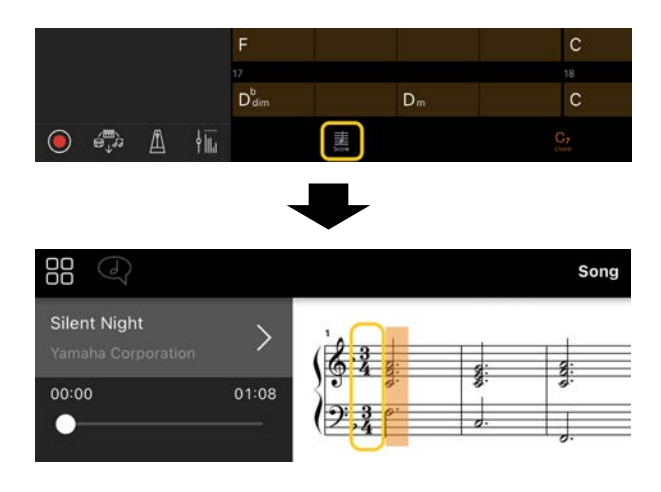

Prikazan je notni zapis spremljave v tričetrtinskem taktu.

### Zakaj se nastavitve nepričakovano spremenijo, ko obnovim pomnilnik za registracijo?

Ko se pomnilnik za registracijo obnovi, se ponastavi veliko parametrov na vrednosti, ki so bile nastavljene ob shranjevanju datoteke. Zato se shranjeni parametri prav tako (morda nenamerno) obnovijo in morda boste mislili, da so bili spremenjeni nenamerno. Določene parametre, ki jih želite obnoviti, lahko nastavite tako, da v oknu Registration Memory pritisnete gumb  $\bullet$  (informacije).

## Zakaj med obnavljanjem pomnilnika za registracijo celoten zaslon utripa?

To ni znak težav. Pri obnavljanju pomnilnika za registracijo se zaporedoma ponastavi mnogo parametrov, zaslon pa se lahko pri tem na kratko spremeni.

### Kakšna je razlika med povezavo Bluetooth avdio in Bluetooth MIDI?

#### • Bluetooth avdio

Ta povezava inštrumentu oddaja zvočne podatke, predvajane v pametni napravi, in omogoča poslušanje zvočnih podatkov prek zvočnikov inštrumenta. Če želite uporabiti to funkcijo, je potrebna povezava Bluetooth. Za navodila glejte navodila za uporabo inštrumenta.

Ne pozabite, da snemanje igranja v pametni napravi kot zvoka ni mogoče, ker se lahko zvočni podatki prenašajo le iz pametne naprave v inštrument.

#### • Bluetooth MIDI

Ta povezava omogoča prenos ali prejemanje podatkov MIDI (informacije o igranju na klaviaturi) med pametno napravo in inštrumentom. Če želite aplikacijo Smart Pianist uporabljati prek povezave Bluetooth, potrebujete povezavo Bluetooth MIDI. Če želite omogočiti povezavo Bluetooth MIDI, sledite čarovniku za povezovanje v aplikaciji Smart Pianist.

Kaj se zgodi, če izvlečem kabel med pametno napravo in inštrumentom ali izklopim povezavo Wi-Fi/Bluetooth?

S tem se lahko prekine povezava med aplikacijo in inštrumentom. Če se to zgodi, izklopite in znova vklopite inštrument. Nato poskusite znova vzpostaviti povezavo med aplikacijo in inštrumentom.

### Zakaj komunikacija med uporabo aplikacije prek povezave Bluetooth ni uspešna ali pa se prekine?

Zanesljiva povezava je odvisna od tehničnih značilnosti pametne naprave ali povezave Bluetooth oziroma vašega okolja brezžične komunikacije. Izvedite naslednje postopke.

• Na zaslonu z nastavitvami v pametni napravi izklopite Bluetooth in ga znova vklopite. Če je na seznamu povezav pametne naprave prikazana oznaka »(Ime modela)\_MIDI«, jo izbrišite.

• Zaprite aplikacijo Smart Pianist in izklopite inštrument, nato pa ga znova vklopite.

• Inštrumenta ne uporabljajte v bližini električnih naprav, ki proizvajajo elektromagnetne motnje (mikrovalovne pečice, brezžične naprave itd.).

Ko izvedete zgornje postopke, znova zaženite aplikacijo Smart Pianist, nato pa s čarovnikom za povezovanje znova vzpostavite povezavo. Če težave ne morete odpraviti, povezavo vzpostavite prek kabla USB.

### Zakaj funkcija Voice, Style ali Song zveni drugače kot običajno?

Nekatere učinki se lahko še naprej uporabljajo, tudi če so izbrane druge možnosti. Ko je na primer izbrana pesem, se lahko tonska kakovost izbranega zvoka razlikuje od pričakovane. V tem primeru znova izberite zvok, da obnovite izvirne nastavitve.

#### Kako lahko ponastavim parametre na njihove privzete vrednosti?

Za ponastavitev dvakrat pritisnite drsnike ali gumbe na zaslonu.

Če želite ponastaviti vse parametre, inicializirajte nastavitve v možnosti [System] → [Factory Reset] na zaslonu Utility.

### Ali lahko to aplikacijo uporabljam med uporabo druge aplikacije?

Aplikacije Smart Pianist ne morete uporabljati hkrati z drugimi aplikacijami. Če uporabljate drugo aplikacijo, bo povezava aplikacije Smart Pianist in inštrumenta prekinjena.

#### Zakaj ne morem aktivirati aplikacije?

V pametni napravi ni na voljo dovolj razpoložljivega pomnilnika za aktivacijo aplikacije. Povečajte zmogljivost pomnilnika v napravi tako, da na primer izbrišete nepotrebne aplikacije ali podatke, kot so fotografije.

Kaj lahko storim, če se prikaže obvestilo »There is not enough memory capacity on the device. App behavior may become unstable.« (V pametni napravi ni na voljo dovolj razpoložljivega pomnilnika. Delovanje aplikacij morda ne bo stabilno.)?

Povečajte zmogljivost pomnilnika v napravi tako, da na primer izbrišete nepotrebne aplikacije ali podatke, kot so fotografije.

## Kaj lahko storim, če se prikaže obvestilo »An unexpected error occurred.« (Pojavila se je nepričakovana napaka.)?

Znova zaženite aplikacijo. Aplikacija morda ne deluje pravilno.

#### Kako lahko podatke prenesem v drugo pametno napravo?

To lahko storite s [spletno shrambo](#page-15-1).

- **1.** Iz aplikacije Smart Pianist, ki je trenutno povezana z inštrumentom, naložite varnostno datoteko (\*\*\*.bup) v spletno shrambo tako, da na zaslonu Utility pritisnete [System]  $\rightarrow$  [Backup].
- **2.** Odprite aplikacijo Smart Pianist v drugi pametni napravi, v kateri želite uporabljati podatke, in nato varnostno datoteko prenesite in uvozite iz spletne shrambe tako, da pritisnete [System] → [Restore] na zaslonu Utility.